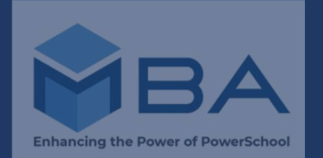

# **NO SHOW STUDENTS & Reconciliations**

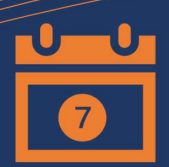

#### **WHAT IS COLLECTED?**

- 20-21 Year End Completion data, (Graduation Rates, Dropout Rates, Chronic Absenteeism, and Discipline)
- 20-21 Roster & CTE data
- 21-22 Third Friday of September
- 21-22 October 1 Child Count
- 21-22 Graduation Requirements
- 21-22 Demographics & Digital Equity Data

#### RESOURCES

WISEdata Rule [Validation](https://docs.google.com/spreadsheets/d/10Wk6o20-HSw6qed7EK7nso0-eK9n1W9Ped9MRcM_4Mo/edit#gid=0) List DPI Quality Best [Practice](https://dpi.wi.gov/sites/default/files/imce/wisedata/pdf/conference2021/WISEdataConf2021_-_DQ_Best_Practices_2021.03.17_1_p.m.pdf) MBA WISE [Webinars](https://mba-link.com/wise-webinars/)

Now that we are all in the rhythm of the school year you may have become aware of students who you assumed were going to continue their enrollment/education at your district but, come to find out, they aren't. We all know students move during the summer, open enroll to other districts or sometimes you don't know where they went until you get a records request.

No matter the scenario, this type of student is referred to by PowerSchool as a "No Show". Typically your district has already published a few records for the student and it's these records that need to be removed from WISEdata. Additionally, these students need to be transferred out of your district.

The process to clean up errors in the WISEdata portal regarding No-Show students is to use the Transfer Out of School function, as described in Knowledge Base (KB) Article 58085, from the PowerSchool Community, and then remove the student's published records by running a Reconciliation. The steps below will help guide you through the process.

#### KB Article [58085](https://help.powerschool.com/t5/PowerSchool-SIS-Knowledge-Base/How-to-Transfer-a-No-Show-Student-Out-of-School/ta-p/15082) - How to Transfer a No-Show Student Out of School

#### Summary:

When a student is enrolled in a school/year, but did not show up, they are referred to as a "No-Show". PowerSchool Support recommends that No-Show students be transferred out with an exit date equal to their entry date, and an exit code appropriate for your state/province/etc. if applicable.

- a. On the Start page, search for and select the student.
- Choose the student's Transfer Info page. Take note of the entry b. date for the student's current enrollment.\*
- c. Choose the student's Functions page.
- d. Click Transfer Out Of School.
- Enter a Transfer Comment stating that the student is a no-show. e. (Optional)
- Enter the Date of Transfer. This date should be equal to the f. student's entry date from step 2.\*
- g. Select the appropriate Exit Code. DPI requires an Exit Code in order for your Exit Date to publish. (Error Code 6606)

Submit your changes.

\*MBA suggests editing both the entry and exit dates to be the first day of the current school year.

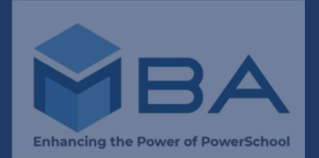

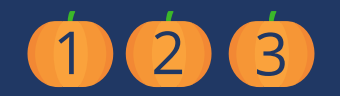

#### **RECONCILIATION TIPS**

- Write down the WISEid of the 1. student who is a No-Show
- 2.Look for this WISEid when reviewing the reconciliation results
- 3. Remember to review all resources that are returned
- 4. Delete the enrollment record last

#### HELP TICKETS

If our suggested resolutions just aren't working for you, we ask that you submit a ticket in the PowerSchool Community Case Portal.

Information on how to do this can be found at the link below. Please submit a separate case for each error code unless related to the same student(s).

[POWERSCHOOL](https://help.powerschool.com/) COMMUNITY

The final step to resolving any errors related to a No-Show Student is to run a Reconciliation. This process "displays a list of school records found in the state Operational Data Store (ODS) that do not correspond to data published within PowerSchool."

So in other words if there's a mismatch of information between PowerSchool and WISEdata a record will be returned and you are then able to delete that record.

As an additional note, if your District uses a third party vendor to publish your special education data and the No-Show student had a special education record published that record must be deleted by your third party vendor first before you are able to delete the enrollment record. If this doesn't happen you will get caught in an endless cycle of deleting and wonder why your error isn't getting resolved.

1

### REVIEW RESULTS

Wait 30 mins., then from the District Office in the same profile & term the Reconciliation was run click System>Data Exchange>Data Reconciliation. Select the appropriate profile, desired school and resource.

#### DELETE DATA

Search for the student then navigate to the Publishing page in the left-hand navigation menu. Starting at the bottom, click the small blue "x" to the left of the category to delete all previously publish records.

#### **DELETE RECORDS 7**

**All returned records will be identified by a student's WISEid in the Description. If the WISEid matches that of the "No Show" student these records can be deleted by checking the box next to the appropriate record. The Enrollment & Demographic record must be deleted last.**

#### INITIATE RECONCILIATION

2

From the appropriate Data Exchange profile & term, on Student Identification, click Run Now > Initiate Reconciliation.

INITIATE

67

5 \

RECONCILIATION For Public Schools only, continue onto Student Sections, Student Grades, & Discipline, click Run Now > Initiate Reconciliation.

> Continue onto Transcripts and Student Programs, click Run Now > Initiate Reconciliation.

#### INITIATE RECONCILIATION

Continue onto Enrollments & Demographics, click Run Now > Initiate Reconciliation.

# 3

## [help.powerschool.com](https://help.powerschool.com/)

4

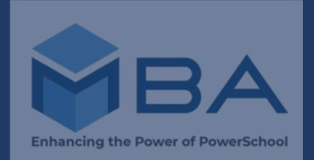

Below are suggested resolutions to assist you in resolving common error codes and dependencies. If this resolution does not resolve your specific issue, we encourage you to submit a Help Ticket through the PowerSchool Community Case Portal.

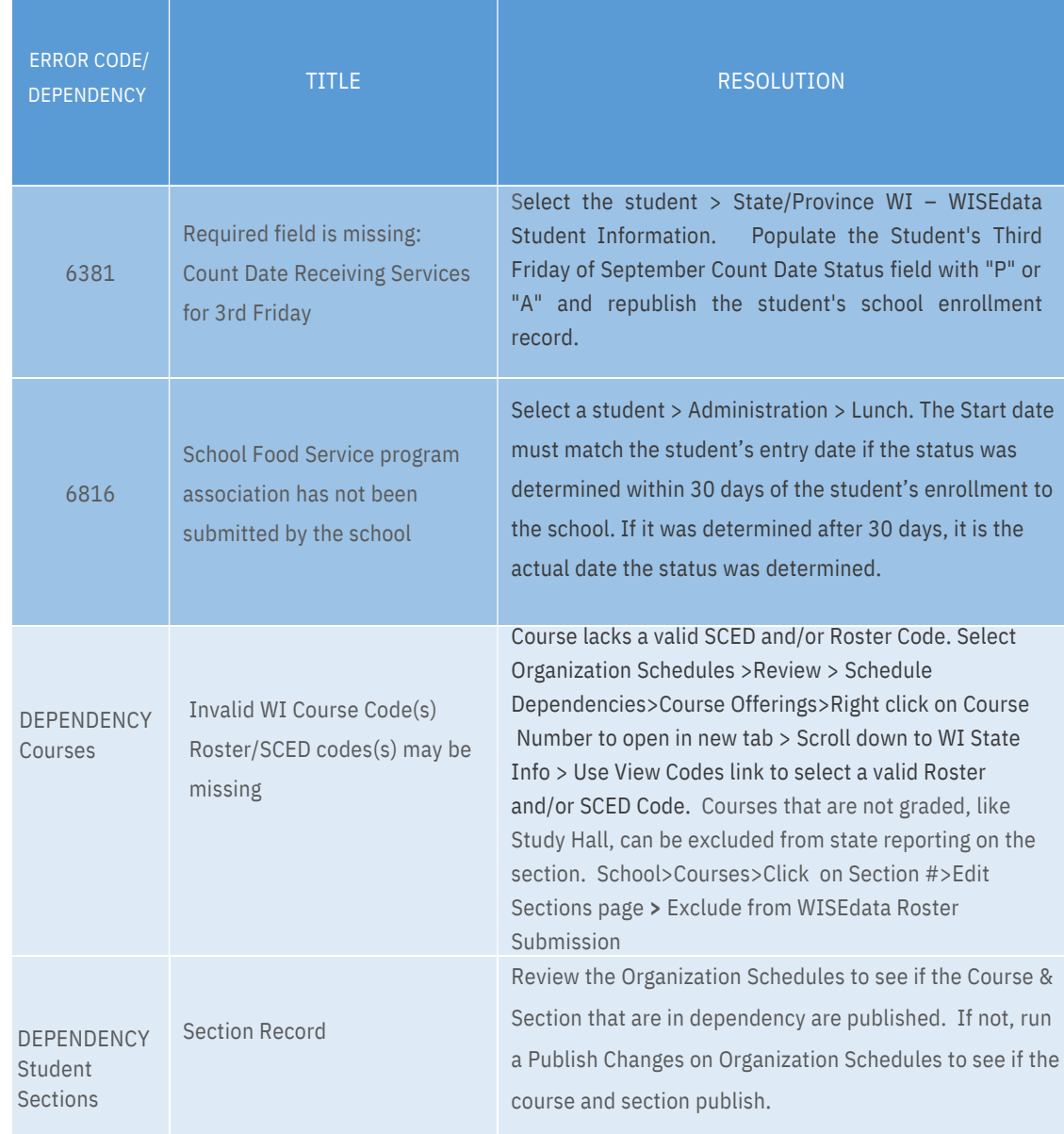

# m[ba-link.com](https://mba-link.com/) 3